# TEAM SNAP GUIDES

The guides focus on TeamSnap functions that are the most relevant to the use the club will make of TeamSnap.

If you have any question regarding TeamSnap, contact us at [admin@kimberleyalpineteam.ca](mailto:admin@kimberleyalpineteam.ca) or talk to the Program Coordinator.

## 1.1 TEAMSNAP MOBILE APP FOR ANDROID (THE APP FOR IPHONE IS VERY SIMILAR)

This guide will help you navigate TeamSnap app for Android.

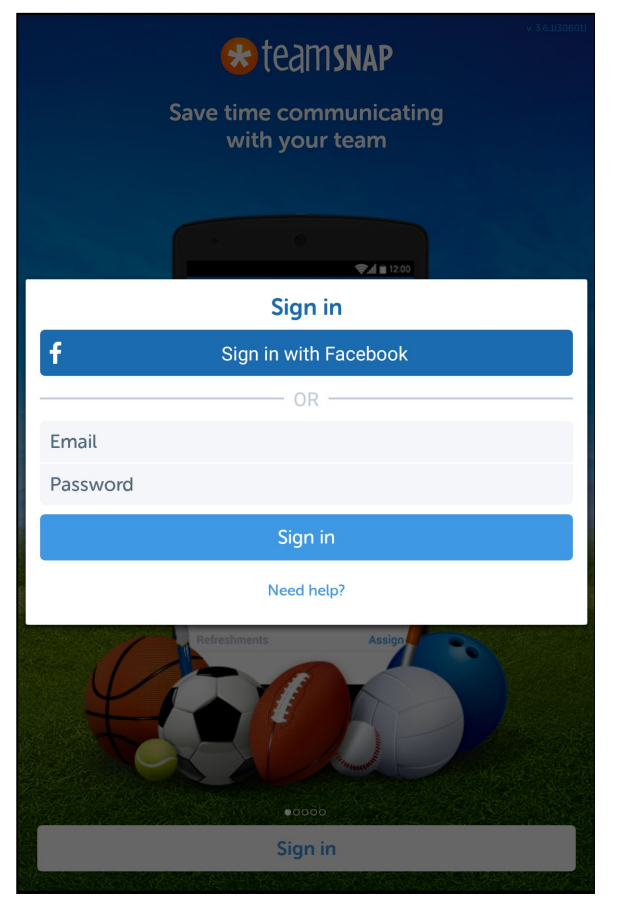

### 1. **Sign in**

You have to choice between signing in using Facebook or the email and password you used to create your account at registration.

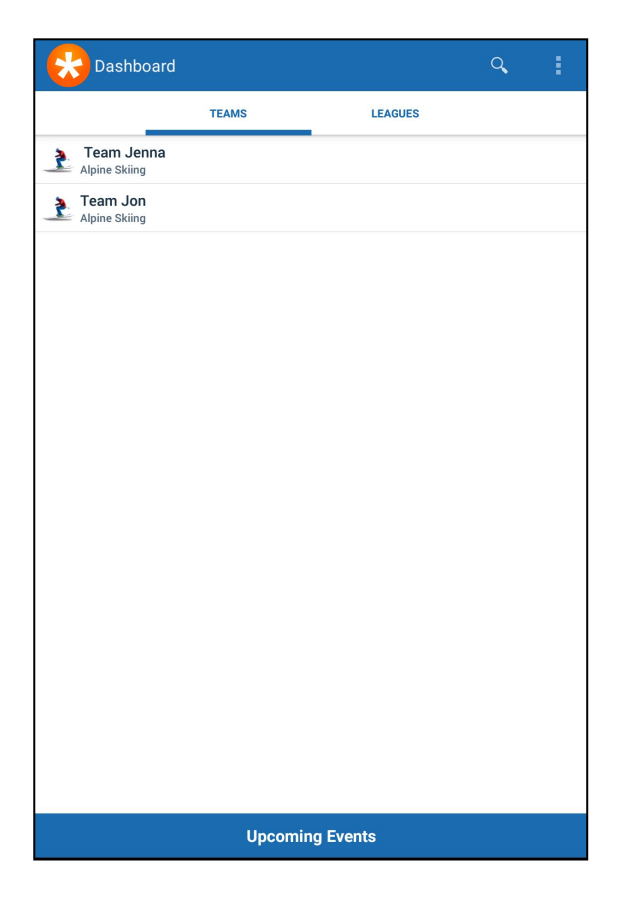

#### Upcoming Events **December Christmas Camp MON** Team Jenna<br>Team Jenna<br>O Kimberley Alpine Resort 10:00 AM  $28$ **CHRISTMAS CAMP MON** 10:00 AM 29 **CHRISTMAS CAMP TUE** Team Jon<br>© Kimberley Alpine Resort 10:00 AM  $2<sup>5</sup>$ **Christmas Camp TUE The Team Jenna**<br>10:00 AM **Q** Kimberley Alpine Resort **Christmas Camp** WED Team Jenna<br> **O** Kimberley Alpine Resort  $10:00$  AM **CHRISTMAS CAMP WED Team Jon<br>10:00 AM • C** Kimberley Alpine Resort January **FAST KATS SAT** Team Jon<br>© Kimberley Alpine Resort  $9:00 \text{ AM}$ **FAST KATS THU** Team Jon<br>© Kimberley Alpine Resort 5:30 PM **FAST KATS SAT**

#### **2. Dashboard**

#### **Teams**

Lists the Teams participants you registered are enrolled in. Participants are added to a Team by KAT according to the program participants were signed up for.

Selecting a team will get you to that Team Menu (see point 3).

#### **Leagues**

Allow you to create your own league.

#### **Upcoming Events**

List participant(s) upcoming events. If you have more than one participant registered, this screen will give you an overview of all participants' upcoming events.

#### **Individual Event**

Provides details about the event.

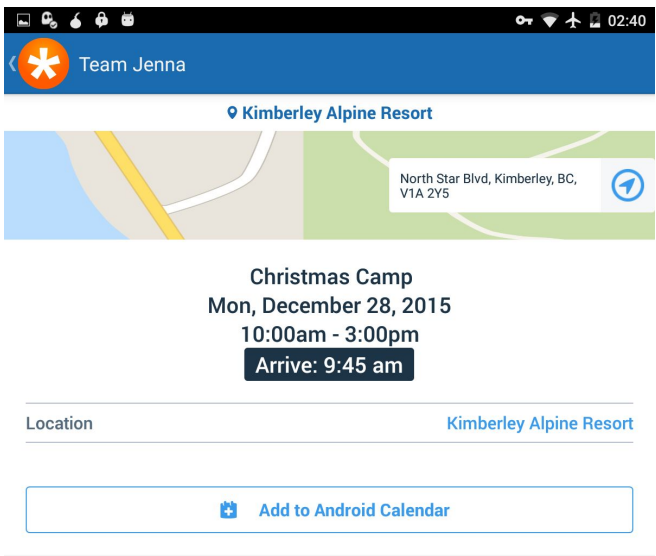

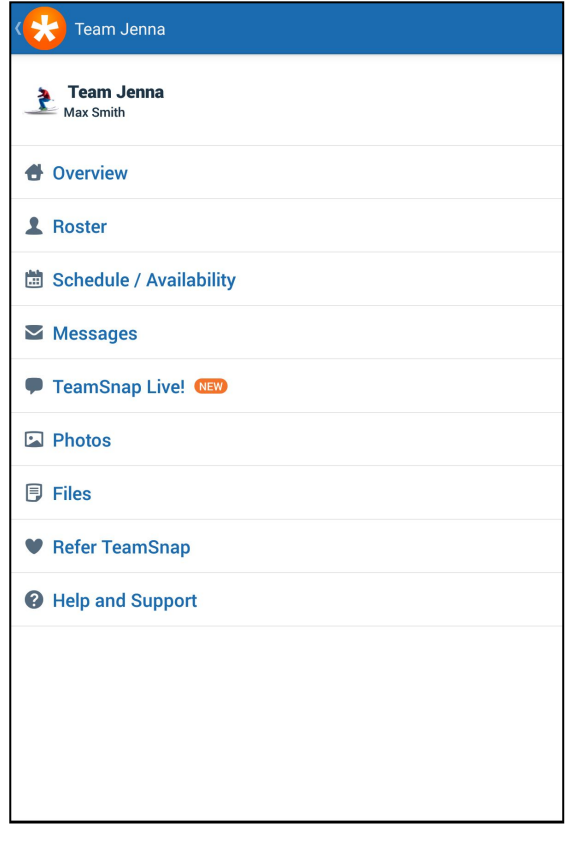

# Schedule **ALL EVENTS HPCOMING December MON** Maybe 10:00 AM  $\overline{2}$ TUE **Christmas Camp**<br>**O** Kimberley Alpine Resort 10:00 AM **WED Christmas Camp**  $\sqrt{2}$  $10:00$  AM **O** Kimberley Alpine Resort

#### **3. Team Menu**

#### *Overview*

Get an overview of what is going on with the Team. *Roster*

See the people on your team and get their contact information.

#### *Schedule / Availability*

View schedule and let the coach know if your child will be attending upcoming events.

#### *Message*

Stay informed and communicate with the Team. *Photos*

Pictures added by Team Members of KAT staff. *Files*

Files added by Team Members of KAT staff.

### **4. Schedule**

### **Upcoming**

Lists the upcoming event. Let the coach know if your child will be attending by clicking on the "?" icon. Then select "Going", "Maybe" or " No".

### **All Events**

Lists past and upcoming events. Let the coach know if your child will be attending by clicking on the "?" icon. Then select "Going", "Maybe" or " No".

# 1.2 TEAMSNAP WEBSITE

This guide will help you navigate the TeamSnap app for your internet browser.

#### **1. Sign in**

Go to: https://go.teamsnap.com/login/signin and signing in using Facebook or the email and password you used to create your account at registration.

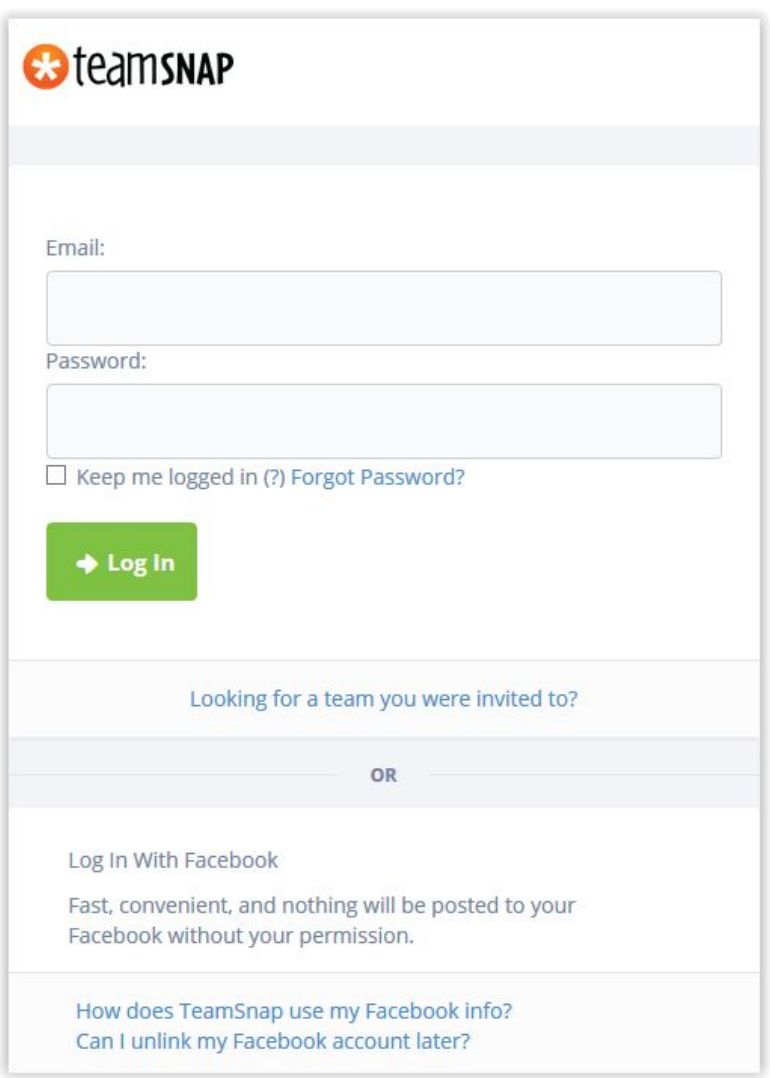

#### **2. Dashboard**

The dashboard gives an overview of the Team(s) your child is on, if you have pending registrations and the list of upcoming events.

**My Teams**: select a team to get access its roaster, schedule, media files and messages.

**My Pending Registration**: select any pending registration to get access to the opened balance and make a payment by credit card.

**Upcoming Schedule**: select any event to access the event's information and download the iCal file.

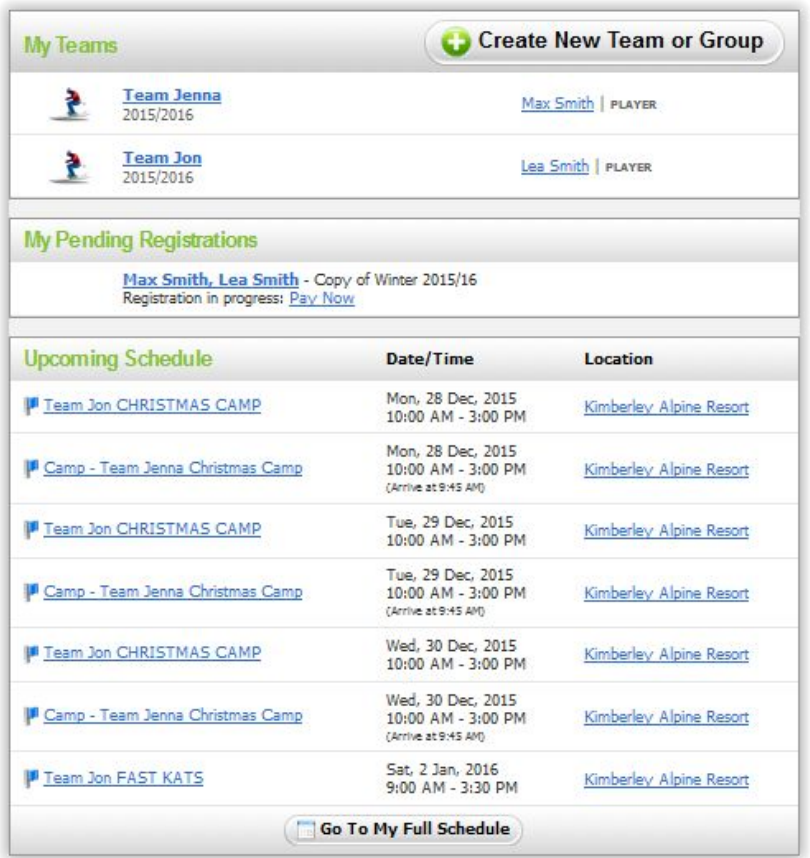

#### **3. Team Dashboard**

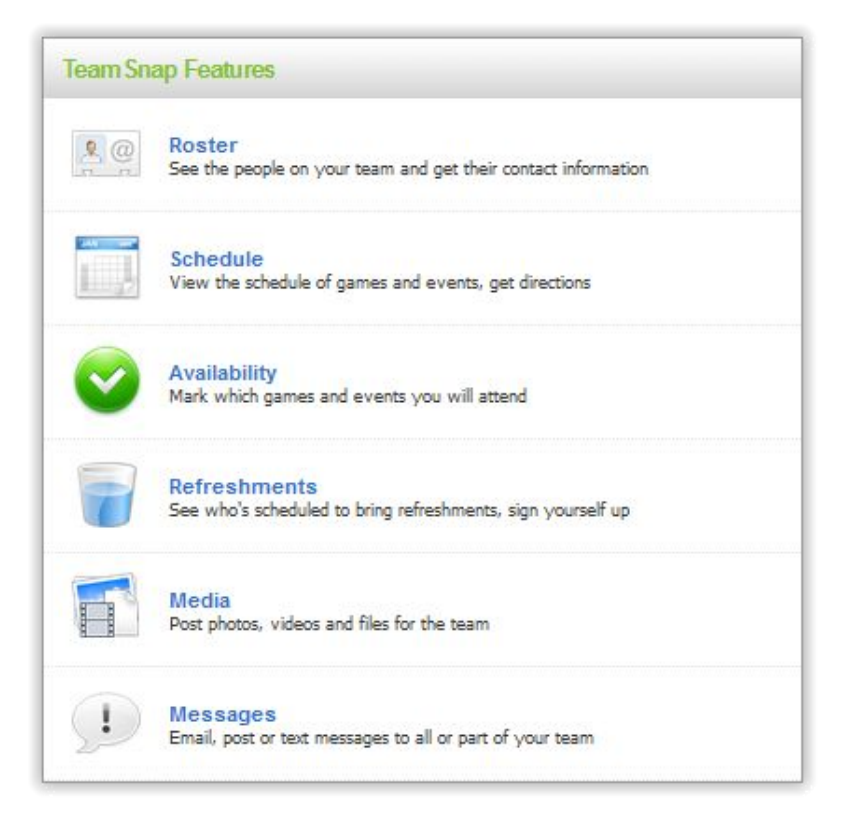